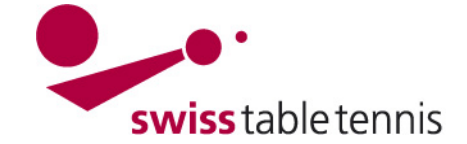

## **Spielplanänderungen, Ergänzungen und Saisonabschluss**

### **1. Geltungsbereich**

Die vorliegende Anweisung gilt für Spielverschiebungen, Hallenänderungen, Abtausch des Heimrechtes, Ansetzung von Entscheidungsspielen, Play-Off, Aufstiegs- und Abstiegsspiele in click-tt nach der Generierung des Spielplanes durch die Berechtigten des zuständigen Verbandes.

### **2. Spielverschiebungen**

### **2.1. Einstieg und Wahl des Spieles**

Der Einstieg erfolgt in nuLiga/admin Ligenplan OTTV Mannschaftsmeisterschaft 2014/15 über <Spielbetrieb Organisation> Herren Senioren 040 Jugend 71.1 Gr.1 71.1 Gr.1 71.1 Gr.1 71.1A Gr.1A <Ligaplan>. TETA GITTA<br>TETA Gr.1B 71.2 Gr. 1 71.2 Gr.1 71.2 Gr. 1 **7L2 Gr 2 7L2A Gr.1A 7L2 Gr 2** 7L2 Gr 3 7L3 Gr 1 **7L2A Gr.1B** Im Ligaplan wird die zutreffende Liga 71 2A Gr. 2A 7L3 Gr 1 **7L3 Gr 2 71.2A Gr.2P 7L3 Gr 3** 7L3 Gr: und Gruppe ausgewählt. 7L3A Gr.1A<br>7L3A Gr.1B 7L4 Gr\_1<br>7L4 Gr\_2 7L3 Gr 4 Screen 2.1 2. Liga 040 Gruppe 2 Grundkonfiguration Downloads Unter <Spielplan und Begegnungen> • 司 Terminmeldungen (r 2. Liga O40 Gruppe 2 • A Tabelle und Spielpla **Name** wird <Vorrunde> oder >Rückrunde> Kurznam ア Gruppen-Spielplan<sup>1</sup> **Identifikation** URL-ID: 194388 ausgewählt. Gruppen-Spielplan F Bilanzübersicht (cs) Bilanzübersicht Vor Werkzeuge Bilanzübersicht Rüc • Spielplan Vorrunde generieren<br>• Spielplan Rückrunde generiere • A Bilanzübersicht (pdf generieren • Spielplan Rückrunde generieren<br>• Spielplan Vorrunde importieren<br>• Spielplan Rückrunde importieren Bilanzübersicht Vor **Bilanzübersicht Rüc** • Bilanzübersicht kon Spielplan und Begegnungen<br>• Vorrunde: 21 Begegnungen In der Liste der Begegnungen wird das zutreffende • Vorrunde: 21 Begegnungen<br>• Nückrunde: 21 Begegnungen<br>• Rückrunde: 21 Begegnungen **Bilanzübersicht Vor Bilanzübersicht Rüc** Spiel angekreuzt Ø  $\cdot \overline{\$}$  Stammspielermeldu Änderungsprotokolle Stammspielermeldu<br>• **E** Stammspielermeldu • Vorrunde: 12 Einträge<br>• Rückrunde: 11 Einträge<br>• Rückrunde: 11 Einträge Stammspielermeldu Gruppen-Rundschreiben  $\bullet$   $\overline{\text{}}$  Stammspielermeld ues Staffel-Ru chraiha Stammspielermeldu Screen 2.2 Begegnungen 21 gefunden | Seite 1 / 2  $M \leftarrow 1$  2  $M$ Datum, Uhrzeit Gastmannschaft Status Info Punkte  $\overline{\mathbf{N}}$ r Halle Heimmannschaft Spiele Bericht  $\frac{\Box}{\Box}$ Dübendorf-Volketswil n  $offen$ erfassen 司(pdf) 21.08.2014  $20:15$  $\sqrt{1}$ **Flums**  $\overline{\mathbf{0}}$  $\overline{\square}2$ Triesen Wetzikon offen  $\overline{\mathbf{0:0}}$ erfassen <sub>[2]</sub>(pdf) 22.08.2014  $19.46$ h  $\overline{0}$  $\overline{\cdot}$  $\overline{\blacksquare}$ 3  $offen$ erfassen <sub>图 (pdf)</sub> Meilen-Männedorf Flums 28.08.2014 19:45  $\overline{0}$  $\overline{\mathbf{0}}$  $\overline{2}$  $|2$  $\overline{V}$   $A$ Dübendorf-Volketswil Lister  $offen$ erfassen <sub>图 (pdf)</sub> 28.08.2014  $19:45$  $\overline{\mathbf{0}}$  $\overline{\overline{\mathbf{0}}}$  $\vert$ 3  $\overline{\square}$  5  $offen 01.09.2014$  $19:45$ Wetzikon **H**ster  $0:0$ erfassen <sub>[2]</sub> (pdf)  $\overline{\mathbf{0}}$  $\overline{\mathbf{0}}$  $\Box$  6 Meilen-Männedorf 04 09 2014  $19.45$ **Triesen**  $\overline{0}$  $\overline{0}$  $offen$ erfassen 司(pdf)  $erfassen$   $\mathbb{\widehat{R}}$  (ndf)  $\boxed{7}$   $\boxed{04}$   $\boxed{09}$   $\boxed{2014}$  $\overline{\mathbf{F}}$ Flums Urdorf offen  $\overline{0}$ ۰ñ Screen 2.3 **2.2. Durchführen der Verschiebung** 103.10.2014 πū  $\frac{1}{20}$  11 30 10 2014 ∃<br>I bearbeiten (Termin, Spiellokal, usw.) .<br>esen  $\overline{0}$  $\overline{0}$ zurücksetzen  $\frac{1}{21.10 \cdot 2014}$ ilen-Männedorf Im Ausklappmenü "Ausgewählte  $\overline{0}$  $\overline{\mathbf{0}}$ entfernen  $\overline{13}$  13 31.10.2014  $\overline{M}$  $\overline{\mathbf{0}}$ Begegnungen" wird <bearbeiten  $\overline{0}$ Wertung "gegen Heimverein  $\sqrt{4 + 24.11.2014}$ len-Männedorf Vertung "gegen Gastverein"<br>Wertung "gegen Gastverein"<br>Wertung "gegen beide"  $\overline{0}$  $\overline{0}$ (Termin, Spiellokal, usw.) gewählt  $\overline{15}$  15 27.11.2014 Wertung "gegen beide<br>Wertung "gegen..." aufheben tzikon  $\overline{0}$  $\overline{0}$ und mit <Ausführen> bestätigt. Umwertung  $\overline{16}$  16 01.12.2014 esen  $\overline{0}$  $\overline{0}$  $\frac{1}{17}$   $\frac{1}{04.12.2014}$ nicht werten in Tabelle, werten in Bilanzen .<br>For  $\overline{0}$  $\overline{0}$ nicht werten in Bilanzen, werten in Tabelle bendorf-Volketswil 0 18 05.12.2014  $\overline{0}$ nicht werten in Tabelle, nicht werten in Bilanzen werten in Tabelle, werten in Bilanzen  $\overline{19}$  19 18.12.2014 lorf  $\overline{0}$  $\overline{0}$  $\boxed{20}$  19.12.2014 nicht werten in Tabelle, werten in Bilanzen inkl. "kampflose"  $m<sub>s</sub>$  $\overline{0}$  $\overline{0}$ werten in Tabelle, werten in Bilanzen inkl. "kampflose Ausgewählte Begegnungen  $\boxed{\bullet}$  Ausführen

Mit "\*" gekennzeichnete Mannschaften sind Platzhaltermansnchaften

Screen 2.4

Platzhaltermannschaft einfügen

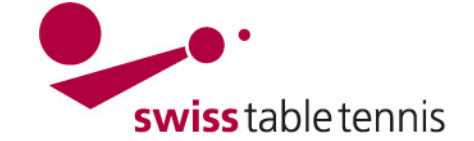

Im nachfolgenden Bildschirm werden folgende Änderungen vorgenommen:

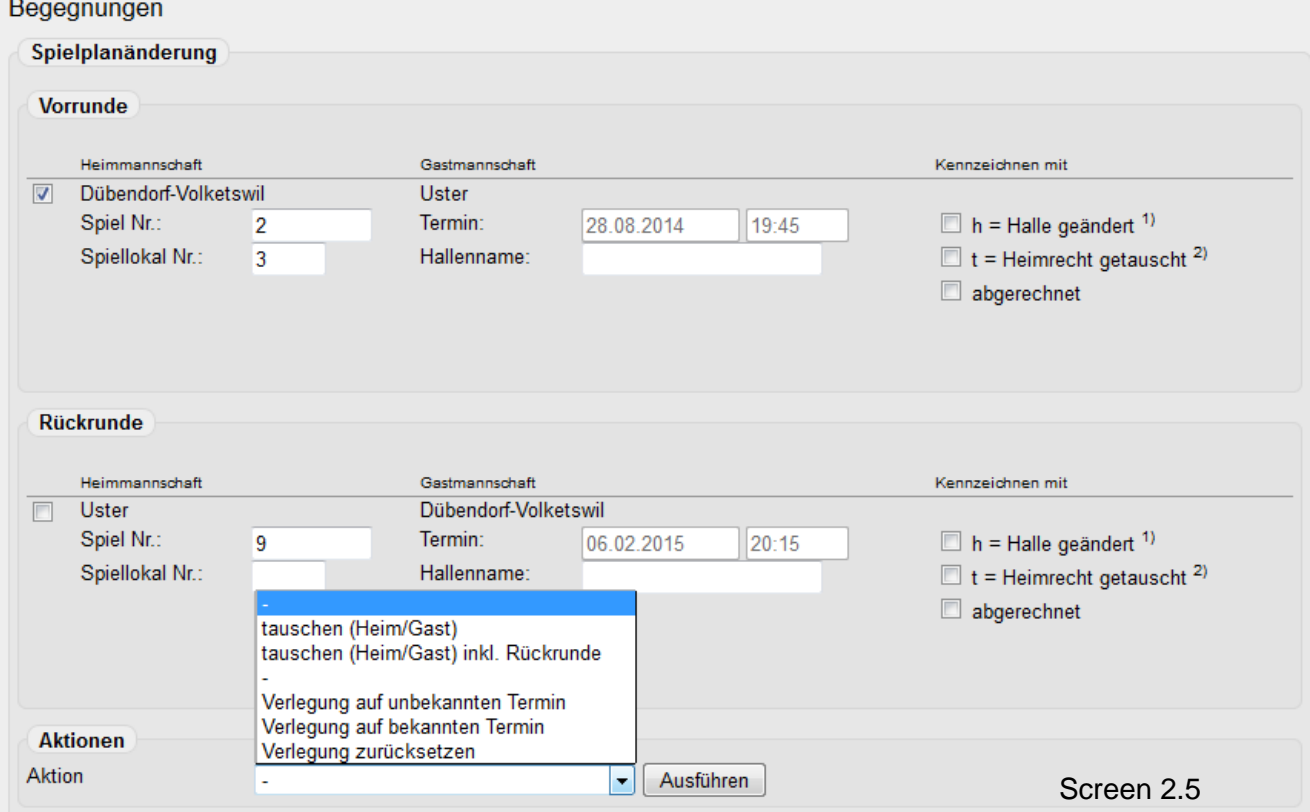

### **2.2.1.**Vorunde oder Rückrunde ankreuzen

### **2.2.2.**Unter <Aktionen> im Ausklappmenü die zutreffende Wahl treffen

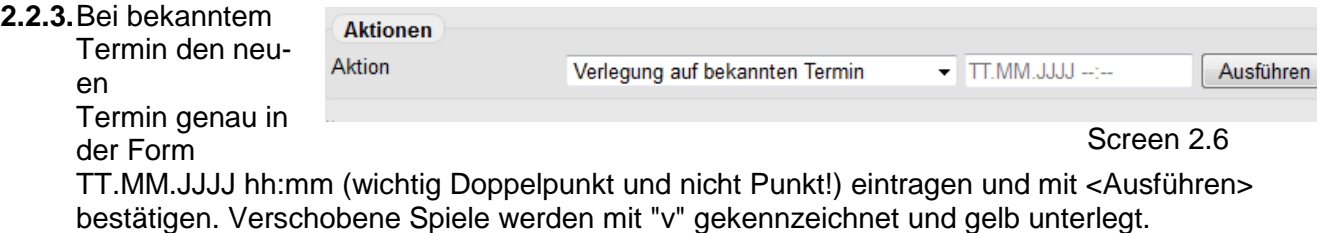

**2.2.4.**Abtausch Heimspiel/Auswärtsspiel:

tauschen (Heim/Gast) inkl. Rückrunde wählen, Feld t = Heimrecht getauscht ankreuzen. Allenfalls die Termine nach c) korrigieren.

**2.2.5.**Bei Änderung des Spiellokales kann bei bekanntem Spiellokal die zutreffende Lokal-Nummer geändert werden.

Bei Spielen auf neutralem Platz kann unter Hallenname Ort und Halle eingetragen werden, z.B. TTC Wädenswil, Turnhalle Untermosen.

Bei Poules mit mehreren Spielen am gleichen Tag kann beim ersten Spiel Ort und Halle eingetragen werden, z.B.  $C$  as the concentration Kennzeichnen mit **Malaysian and all off** Neuhausen II Wädenswil Poule in Wädenswil, Halle Spiel Nr. Termin: 20.12.2014  $13:00$  $h =$  Halle geändert<sup>1)</sup> Spiellokal Nr.: Hallenname Poule in Wädenswil, Unter  $t =$  Heimrecht getauscht <sup>2)</sup> Untermosen abgerechnet

Screen 2.7

In diesen Fällen erscheint im Spielplan in der Kolonne Halle ein "H". Wenn man dies mit dem Cursor anwählt erscheint der entsprechende Text.

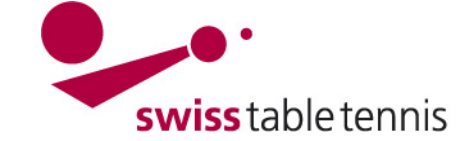

- **2.2.6.**Unter Bemerkungen des Klassenleiters können Standardtexte gewählt werden oder es kann eine spezielle Bemerkung in das grosse Feld eingetragen werden.
- **2.2.7.**Optionen für E-Mail Versand

Ein Mail wird an die TK-Verantwortlichen und Mannschaftkapitäne der beiden betroffenen Klubs und Mannschaften versandt wenn die Option E-Mail versenden gewählt wird.

**2.2.8.**Alle Tätigkeiten sind immer mit <Speichern> abzuschliessen.

### **3. Rückzug einer Mannschaft nach Erstellung des Spielplanes**

Wird eine Mannschaft nach Beginn der Saison gemäss SpR Art 50.9.1 zurückgezogen kann dies in einem Schritt wie folgt vollzogen werden.

Einstieg in <Spielbetrieb Organisation>  $\rightarrow$  <Ligaplan>  $\rightarrow$  die Serie, Liga und Gruppe in die die Mannschaft, die zurückgezogen werden muss, eingeteilt ist wählen

#### 2. Liga Herren Gruppe 1

#### Grundkonfiguration

Name Kurzname Identifikation Rahmenterminplan Raster

2. Liga Herren Gruppe 1 HE 2.Liga Gr 1 URL-ID: 194360

#### Werkzeuge

- · Spielplan Vorrunde generieren
- · Spielplan Rückrunde generieren
- · Spielplan Vorrunde importieren
- · Spielplan Rückrunde importieren

#### Spielplan und Begegnungen

- · Vorrunde: 28 Begegnungen
- · Rückrunde: 28 Begegnungen

#### Änderungsprotokolle

- · Vorrunde: 14 Einträge
- · Rückrunde: 14 Einträge

#### **Gruppen-Rundschreiben**

- · neues Gruppen-Rundschreiben
- · Getätigte Versandaktionen

#### Spielbetriebsprüfungen

- · Vorrunde aktualisieren
- · Rückrunde aktualisieren

Screen 3.1

 $\rightarrow$  Auf <Tabelle> klicken ergibt untenstehenden Bildschirm: (Achtung: für <Tabelle> muss meist nach unten gescrollt werden)

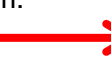

Die zurückzuziehende Mannschaft im Kästchen links ankreuzen.

Im Auswahlmenü <Mannschaft zurückziehen/auflösen> wählen.

Mit <Ausführen> bestätigen. Dies muss nochmals bestätigt werden.

Die Mannschaft kommt dann auf den letzten Platz und der Vermerk "zurückgezogen am 22.08.2014 (Adresse des Zurückziehenden)" steht unter der Mannschaft.

Alle andern Mannschaften erhalten je 2 Spiele und 2 Siege.

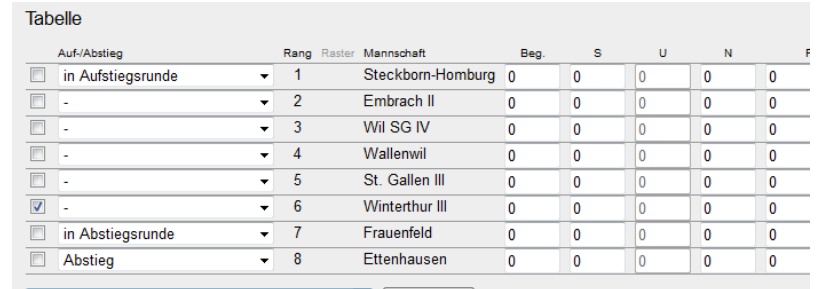

**Tabelle** 

 $\boxed{\bullet}$  Ausführen

Tabelle neu berechnen

Tabelle anhand eingegebener Punkte berechnen Direkter Vergleich

Mannschaften zurückziehen/auflösen Zurückziehung/Auflösung aufheben

Mannschaft "außer Konkurrenz" setzen "außer Konkurrenz" aufheben

' entfernt den Status "zurückgezogen" bzw. "aufgelöst" macht werden und gelöschte Begegnungen sind neu anzulegen.

Screen 3.2

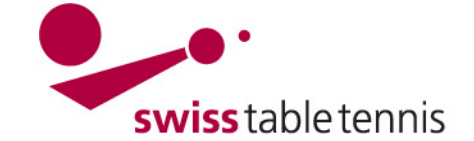

### **4. Kennzeichnung der Aufstiegsberechtigten und der Absteiger**

Zu Beginn der Saison, nach definitiver Erstellung der Spielpläne, sind die Aufstiegs- und Abstiegsplätze oder die Plätze die zu Aufstiegsspielen, Play-Offs und/oder Abstiegsspielen Berechtigen Ranglistenplätze gemäss den Sportreglementen der RV zu kennzeichnen.

Einstieg in <Spielbetrieb Organisation>  $\rightarrow$  <Ligaplan>  $\rightarrow$  die Serie, Liga und Gruppe die man bearbeiten will wählen  $\rightarrow$  Auf <Tabelle> klicken (siehe Screen 4.1) ergibt den nachfolgenden Bildschirm:

**Tabelle** 

Bei jeder Mannschaft kann rechts mit <del>v</del>ein Ausklappmenü geöffnet werden, das folgende Möglichkeiten hat:

**Aufstieg:** Mannschaft steigt Ende Saison direkt in höhere Liga auf.

### **in Aufstiegsrunde:** Mannschaft

qualifiziert sich Ende Saison für eine Aufstiegsrunde

### **Qualifikation STT Finalrunde:**

Mannschaft qualifiziert sich für die Finalrunde der Altersserien des STT

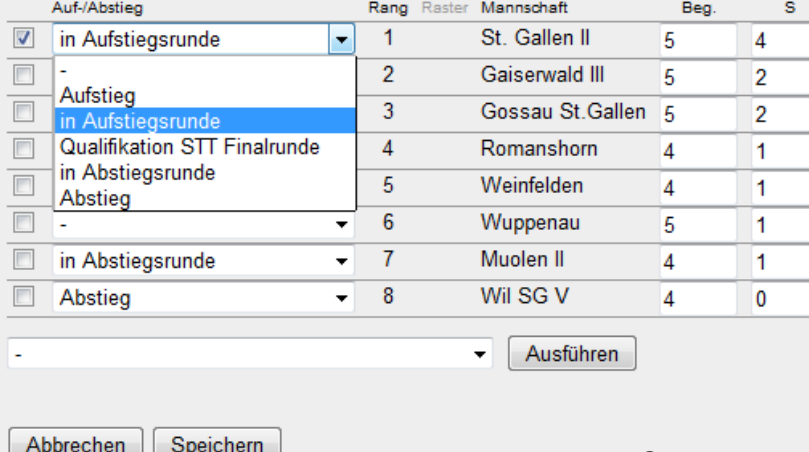

**in Abstiegsrunde:** Mannschaft muss

Ende Saison eine Abstiegsrunde gegen den Abstieg spielen.

**Abstieg:** Mannschaft steigt Ende Saison direkt in die nächsttiefere Liga ab.

In der öffentlichen Ansicht wird dies dann durch nach oben (Aufstieg) oder nach unten (Abstieg) weisende Dreiecke angezeigt. Bei definitivem Auf- oder Abstieg ist das Dreieck schwarz ausgefüllt, bei noch folgenden Aufoder Abstiegsspielen ist das Dreieck nicht ausgefüllt.

### **WICHTIG:**

Nach Durchführung aller Entscheidungsspielen oder Auf- und/oder Abstiegsspielen sind die definitiv auf- und absteigenden Mannschaften nochmals entsprechend zu

kennzeichnen, damit sie für die neue Saison richtig platziert werden.

### **5. Einfügen eines Entscheidungsspieles**

Falls am Ende der Saison bei punktgleichen Mannschaften ein Entscheidungsspiel um Auf- oder Abstieg nötig wird, kann dies wie folgt eingefügt werden:

Einstieg in <Spielbetrieb Organisation>  $\rightarrow$  <Ligaplan>  $\rightarrow$  die Serie, Liga und Gruppe die man bearbeiten will wählen

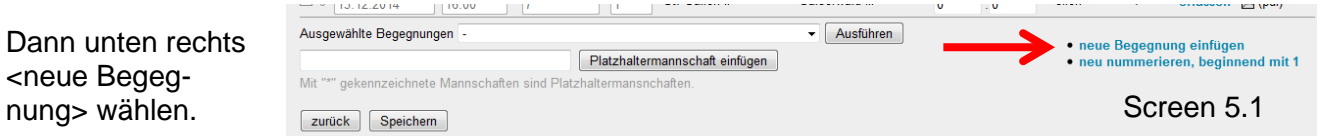

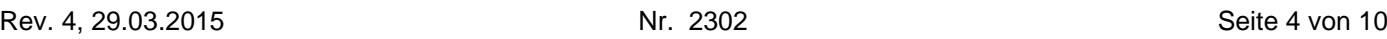

| ravene |      |                  |
|--------|------|------------------|
|        | Rang | Mannschaft       |
| ▵      |      | St. Gallen II    |
|        | 2    | Gaiserwald III   |
|        | 3    | Gossau St.Gallen |
|        | 4    | Romanshorn       |
|        | 5    | Weinfelden       |
|        | 6    | Wuppenau         |
| ᢦ      |      | Muolen II        |
|        | 8    | Wil SG V         |

Screen 4.2

Screen 4.1

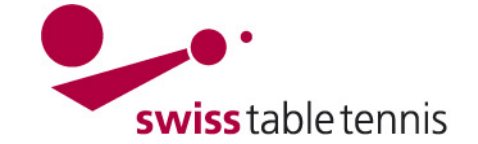

Gastmannschaft

Gaiserwald III

spielfrei\*<br>St. Gallen II<br>Weinfelden

vvenneraen<br>Gaiserwald III

Gossau St Gallen

Muolen II

**Wunnenar** 

Gaiserwald III

St. Gallen II

Wil SG V

Spiele

 $\overline{\bullet}$  $\overline{\bullet}$ 

 $\overline{0}$  $\overline{0}$ 

 $\overline{0}$  $\overline{0}$ 

 $\overline{0}$ 

 $\overline{\mathbf{0}}$  $\cdot$ <sup>0</sup>

 $\overline{0}$  $\overline{\mathsf{n}}$ 

 $\sqrt{2}$  $\cdot$  0

 $\overline{a}$ 

 $\overline{\cdot}$  $\overline{a}$ 

 $\overline{\phantom{a}}$  $\overline{0}$  $\cdot$ <sup>0</sup>

Es erscheint zuoberst in der Liste der Spiele eine neue Zeile zum Eintrag des Entscheidungsspieles.

**Hollo** 

 $\overline{H}$ 

Heimmannschaft

St. Gallen II

Wil SG V

Muolen II

**Wainfalden** 

Romanshorn

Muolen II

**Weinfelden** 

Gossau St Gallen

Gossau St.Gallen

Es sind nun einzutragen:

- Datum
- Spielbeginn
- Spiel-Nummer
- Heimmannschaft
- Gastmannschaft
- 

30 gefunden | Seite 1 / 2 Datum, Uhrzeit  $\overline{\mathbf{M}}$ r 22.04.2015  $20:00$  $h$  15  $\overline{\mathbb{R}^2}$ 06.01.2015  $\frac{1}{20:15}$  $\frac{1}{3}$  07.01.2015  $20:00$  $\sqrt{2}$ 

 $20.00$ 

 $20.15$ 

 $20:15$ 

 $20.00$ 

 $\sqrt{20.00}$ 

 $\overline{8}$ 

 $\sqrt{8}$ 

 $\sqrt{10}$ 

 $\overline{10}$ 

 $\overline{140}$ 

 $v$  | 9

Begegnungen

 $\boxed{4}$   $\boxed{08.01.2015}$ 

 $\begin{array}{|c|c|c|}\n\hline\n8 & 64.02.2015\n\end{array}$ 

 $\begin{array}{|c|c|c|c|c|}\n\hline\n9 & \boxed{05,02,2015}\n\hline\n\end{array}$ 

09 01 2015

15.01.2015

 $\frac{1}{27.01.2015}$ 

 $\overline{\mathbb{R}5}$ 

 $\overline{\mathbb{R}}$  6

 $\overline{\mathbb{R}7}$ 

- 
- 

offen  $0:0$ offen  $n$  $\overline{\phantom{a}}$  0:0 erfassen  $\overline{\phantom{a}}$  (ndf)

 $M \leftarrow 1$  2  $\rightarrow M$ 

.<br>Status

offen

offen

offen

 $n$ 

offen

unbekannt

Info Punkte

 $\overline{0:0}$ 

 $\mathbb{Z}^2$  $n - n$  **Bericht** 

erfassen <sub>同(pdf)</sub>

erfassen <sub>[3</sub>] (pdf)

erfassen <sub>图 (pdf)</sub>

erfassen <sub>[a]</sub>(pdf)

erfassen [3] (pdf)

erfassen **司**(pdf)

erfassen 司(pdf)

Heim- und Gastmannschaft können

mit dem Ausklappmenü aus den Mannschaften der Gruppe ausgewählt werden. Findet das Spiel auf neutralem Platz statt, kann dies gemäss Abschnitt 3 e) festgelegt werden. Bei drei punktgleichen können natürlich auch drei Spiele jeder gegen jeden in der gleichen Art eingegeben werden. Screen 5.2

### **6. Einfügen einer Aufstiegsrunde von Siegern mehrerer Gruppen**

### **6.1. Konfiguration**

Zuerst ist die Finalrunde zu konfigurieren. Dies geschieht durch <Spielbetrieb Konfiguration>  $\rightarrow$  <Meisterschaften>  $\rightarrow$  <Meisterschaft des RV der Saison $>$   $\rightarrow$  <Ligen>  $\rightarrow$  entsprechende Liga auswählen. Es wird eine neue Gruppe mit der Bezeichnung "Final" angelegt. Als Runde/Art muss <Rückrunde> gewählt werden. Im Sortierfeld sind die Zah-

len nach Anweisung "2102-Gliederung der MM" aufsteigend zu wählen. Schliessen mit <Speichern>

### **6.2. Zuordnung der Mannschaften**

2. Liga Herren Grundkonfiguration HE 2.Liga Kurzbezeichnung Serie<br>Spielklasse Herrer 2. Liga Sollstärke Spielsystem STT-Spielsvstem wird durchgespielt, alle Spiele erforderlich

#### Mannschaften

Mannschaften, die in diese Liga gemeldet wurden bzw. in diese Liga auf- oder abgestiegen sind, inkl. eines Verweises a sie eingeteilt sind (unter Berücksichtigung evtl. serien- oder regionsfremder Einteilungen)

#### **Grupper**

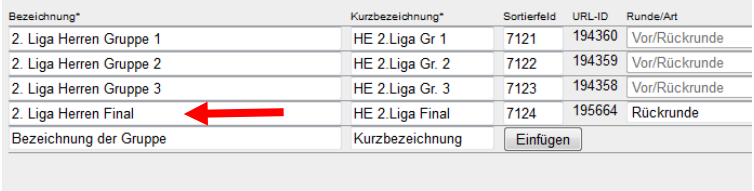

Abbrechen | Speichern

Screen 6.1

Dann müssen die Mannschaften zugeordnet werden. In <Spielbetrieb Meldung> → <Ligen- und Gruppeneinteilung> wählt man die entsprechende "Meisterschaft", "Liga" und den "Typ" (hier Rückrunde) aus und bestätigt mit <br/>bearbeiten>

Mann erhält nun eine Liste mit allen Mannschaften der entsprechende Liga.

Die qualifizierten Mannschaften werden links angekreuztØ. Im Auswahlmenü: <Ausgewählte Mannschaften verschieben> wird die Finalrunde gewählt und mit <verschieben> bestätigt.

Die Mannschaften erscheinen dann in der Tabelle Einteilung Rückrunde mit dem Titel Finalrunde.

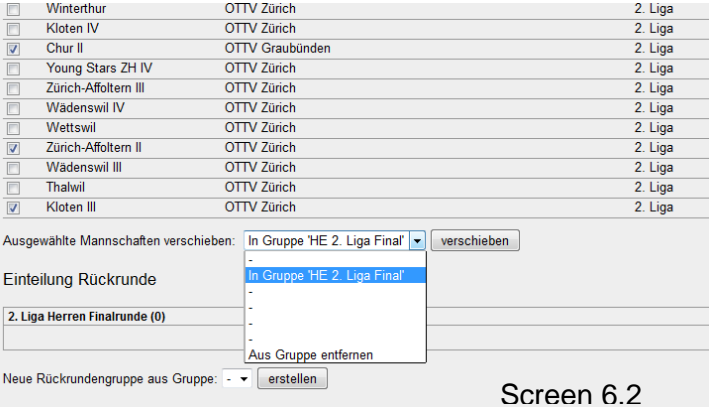

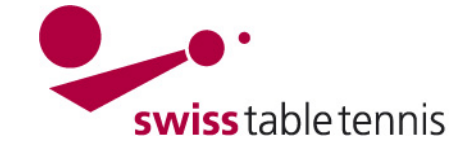

### **6.3. Festlegen der Spieldaten**

Dazu geht man in <Spielbetrieb Organisation>  $\rightarrow$  <Ligenplan>  $\rightarrow$  entsprechende Finalrunde wählen.

Unter <Werkzeuge> ist <Spielplan generieren> zu wählen. Der Hinweis "Es stehen keine Termine zur Verfügung……" kann übersprungen werden.

Es erscheint der Bildschirm <1. Raster Konfiguration>.

- 1.1 Auswahl des Spielrasters: Gruppengrösse ohne Hinund Rückrunde wählen, Umkehrung des Rasters NICHT ankreuzen
- 1.2 Es kann eine fixe Rasterposition gewählt werden.

Man geht mit <weiter> zu 2. Raster Einteilung. Bei gewünschter Rasterzuordnung <Lösung B> wählen. Mit <weiter> zu 3. Termine planen.

Zuerst ist im Menü <Bearbeitungsfunktion> <spielfreie Begegnungen löschen> zu wählen und mit <Ausführen> zu bestätigen. Anschliessend im gleichen Menü <Alle Termine fixieren> wählen und ebenfalls mit <Ausführen> bestätigen.

Nun können bei den Spielen die entsprechenden Spieldaten und der Spielbeginn eingetragen werden.

3.1 Termine bearbeiten nach Datum zu wählen.

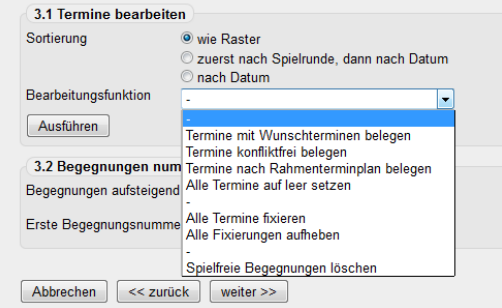

Screen 6.4

Screen 6.3

Ligenplan OTTV Mannschaft

Herren HE 1 Lina Gr 1 HE 2. Liga Final HE 2.Liga Gr 1 HE 2.Liga Gr. 2 HE 2 Lina Gr. 3 HE 3.Liga Gr.1 HF 3 Lina Gr 2

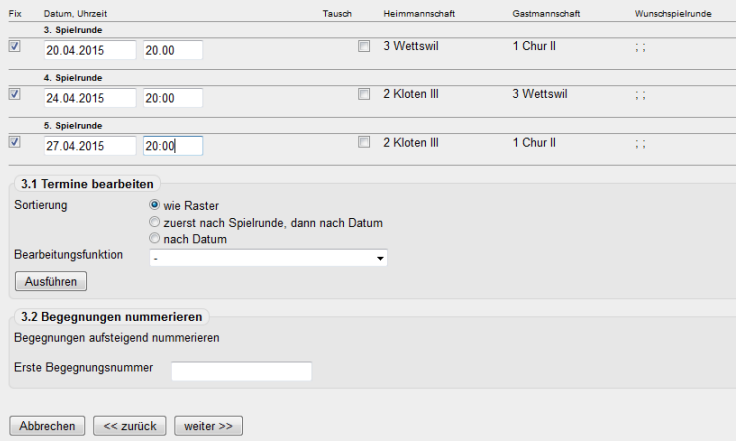

Anschliessend mit <weiter> zu 4. Kontrolle und Speichern. Hier mit <Speichern> abschliessen.

Screen 6.5

**6.4. Alternative Methode zum Festlegen der Spieldaten**

Dazu geht man wie unter 6.3 zur entsprechenden Finalrunde. Statt unter Werkzeuge geht man unter <Spielplan und Begegnungen> zu Spielplan: 0 Begegnungen.

Annahme: Es spielen 3 Mannschaften jede gegen jede. Anschliessend werden mit dem Befehl < neue Begegnung einfügen> drei Spiele generiert.

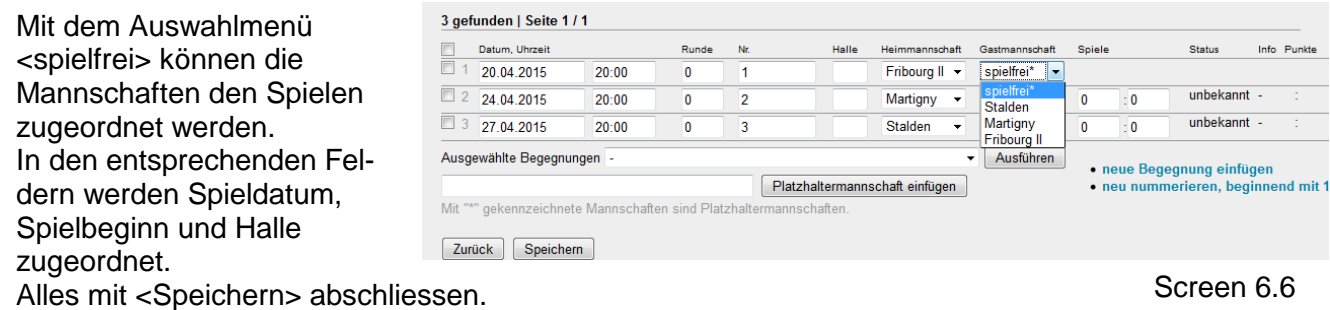

Rev. 4, 29.03.2015 Nr. 2302 Seite 6 von 10

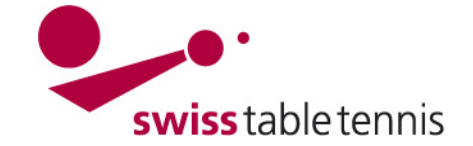

mannschaften,<br>Mannschaften, die in diese Liga gemeldet wurden bzw. in diese Liga auf- oder abgestiegen sind, inkl. eines Verweises auf die Gruppe, in welche<br>Sie eingeteilt sind (unter Berücksichtigung extl. serien- oder re

### **7. Einfügen einer Abstiegsrunde**

### **7.1. Konfiguration**

Dies erfolgt wie bei der Aufstiegsrunde nach 6.1, jedoch wird im Auswahlmenü nun <Relegation> gewählt.

### **7.2. Zuordnung der Mannschaften**

Dies erfolgt ebenfalls sinngemäss zu Abschnitt 6.2 der Aufstiegsrunde. In der Bearbeitungsliste sind nun nur diejenigen Mannschaften aufgeführt, die gemäss Abschnitt 4 als Teilnehmer der Abstiegsrunde definiert wurden. **WICHTIG:** Diese Kennzeichnung ist nach Abschluss der MM entsprechend den gültigen Schlussranglisten vorzunehmen.

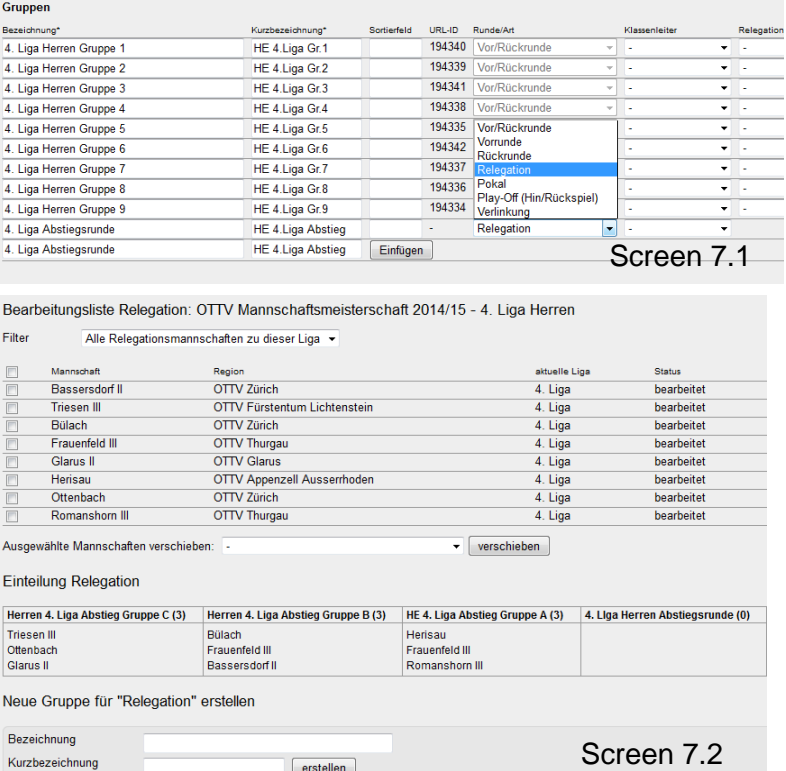

Bei einer grösseren Anzahl Mann-

schaften kann hier direkt in 2 oder mehr Gruppen aufgeteilt werden. Dazu sind die entsprechenden Gruppen unter <Neue Gruppen für "Relegation" erstellen> zu definieren und die Mannschaften in die Gruppen einzuteilen.

### **7.3. Festlegen der Spieldaten**

Diese können sinngemäss zu den Aufstiegsrunden nach Abschnitt 6.3 oder Abschnitt 6.4 festgelegt werden.

### **8. Durchführung von Finalrunden im Cup-System**

### **8.1. Konfiguration**

Bei vier und mehr Gruppen kann die Finalrunde der Gruppensieger auch im Cup-System durchgeführt werden. Dazu geht man direkt zu <Spielbetrieb Meldung>. Man wählt die entsprechende Liga und den Typ "Pokal" und schliesst mit <bearbeiten> ab.

Man erstellt eine neue Gruppe für Pokal mit der entsprechenden Bezeichnung wie ¼-Final, ½-Final, etc.

Die qualifizierten Mannschaften werden sinngemäss zu Abschnitt 6.2 angekreuzt und in die neue Gruppe Pokal verschoben.

### **8.2. Spielplan im Cup-System erstellen**

Man geht zu <Spielbetrieb Organisation> und wählt die entsprechende Finalrunde an. Unter <Werkzeuge> wählt man ●Neue Runde generieren.

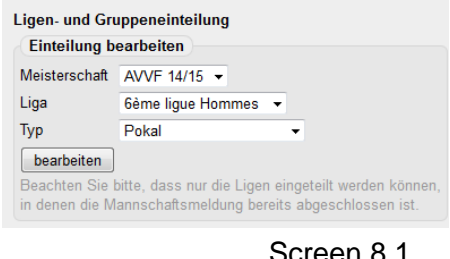

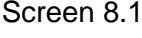

Neue Gruppe für "Pokal" erstellen

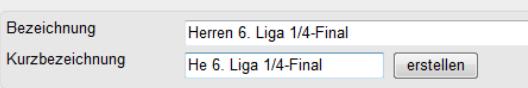

### Screen 8.2

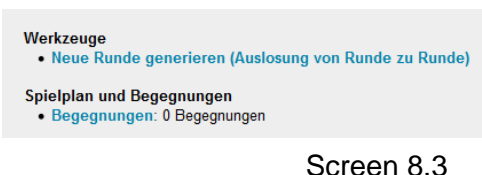

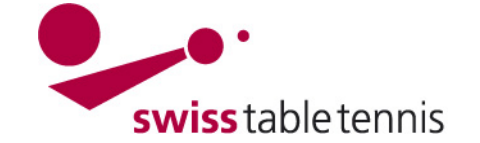

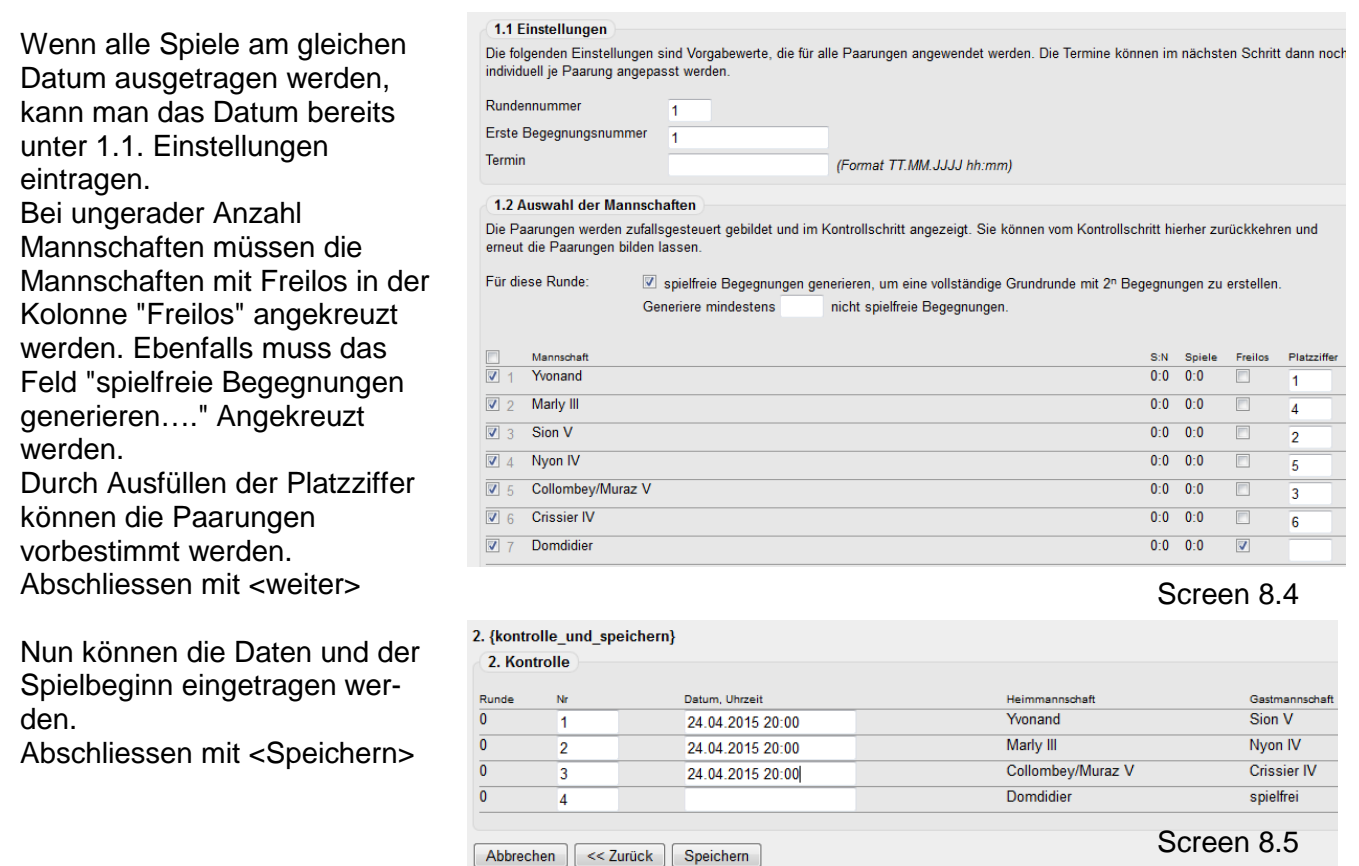

### **8.3. Weitere Runden erstellen**

Man geht wieder zu <Spielbetrieb Meldung> (Screen 8.1) und erstellt eine neue Gruppe für Pokal (Screen 8.2), die eine Runde weiter ist. Die für die neue Runde qualifizierten Mannschaften werden sinngemäss zu Abschnitt 6.2 angekreuzt und in die neue Pokal-Runde verschoben.

Der Spielplan wird sinngemäss zu 8.2 erstellt.

Allfällig notwendige weitere Runden werden sinngemäss erstellt.

### **9. Einfügen von Play-Off und Play-Out**

### **9.1. Konfiguration**

Dies erfolgt wie bei der Aufstiegsrunde nach 6.1. Es wird die erste Stufe des Play-Offs (Viertels-, oder Halbfinal) definiert. Im Auswahlmenü "Runde/Art" muss nun <Play-Off> gewählt werden. Bezeichnung und Kurzbezeichnung

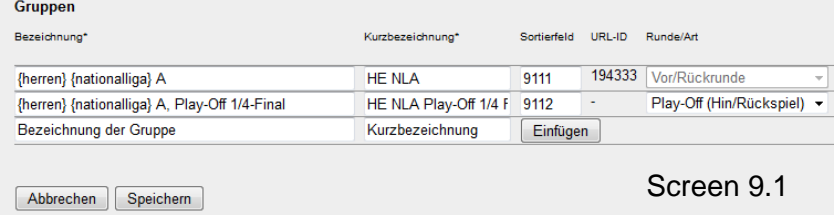

sind möglichst eindeutig entsprechend Verband und Liga zu wählen.

Das gleiche Verfahren kann auch für allfällige Play-Out (= Abstiegsspiele) verwendet werden.

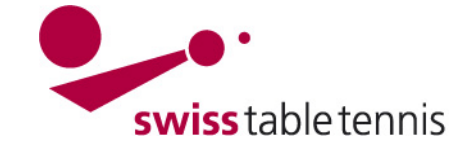

### **9.2. Zuordnung der Mannschaften**

Dann müssen die Mannschaften zugeordnet werden. In <Spielbetrieb Meldung>  $\rightarrow$  <Ligenund Gruppeneinteilung> wählt man die entsprechende "Meisterschaft", "Liga" und den "Typ" (hier Play-Off) aus und bestätigt mit <bearbeiten>

Mann erhält nun eine Liste mit allen Mannschaften der entsprechende Liga.

Die qualifizierten Mannschaften werden links angekreuztØ. Im Auswahlmenü: <Ausgewählte Mannschaften verschieben> wird die gewählte Play-Off Stufe gewählt und mit <verschieben> bestätigt. Die Mannschaften erscheinen dann

Bearbeitungsliste Play-Off (Hin-/Rückspiel): STT Nationalligen 2014/15 - Herren Natio Filter Alle Mannschaften der Liga Herren Nationalliga A (8)

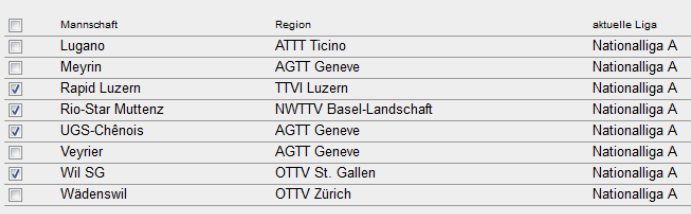

Ausgewählte Mannschaften verschieben: In Gruppe 'HE NLA Play-Off 1/4 Final' einfügen v verschieben

Einteilung Play-Off (Hin-/Rückspiel)

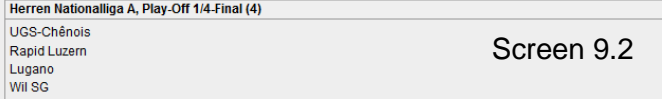

in der Tabelle <Einteilung Play-Off> im entsprechenden Feld.

### **9.3. Bestimmen der nächsten Play-Off Runde**

Für die nächste Play-Off Runde (Halbfinal oder Final) wird diese in den Feldern "Neue Gruppe für Play-Off erstellen" genau definiert eingetragen und mit <erstellen> bestätigt. Die neue Gruppe erscheint dann. Die Mannschaften können wie in 8.2

beschrieben auf Grund der Resultate in die neue Runde verschoben werden.

**Anmerkung:** Die nächste Runde kann erst definiert werden, wenn die Mannschaften der nächsten Runde bekannt sind.<br>Sortierfeld: In <Spielbetrie

**Sortierfeld:** In <Spielbetrieb Konfiguration>  $\rightarrow$  <Meisterschaften>  $\rightarrow$  <Ligen>  $\rightarrow$  <entsprechende Liga> ist im Sortierfeld eine sinngemässe Nummerierung vorzunehmen.

### **9.4. Festlegen der Spieldaten**

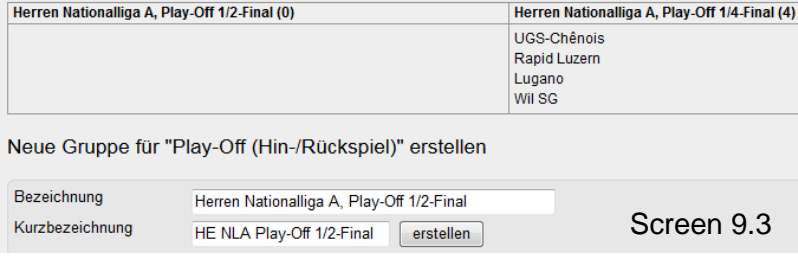

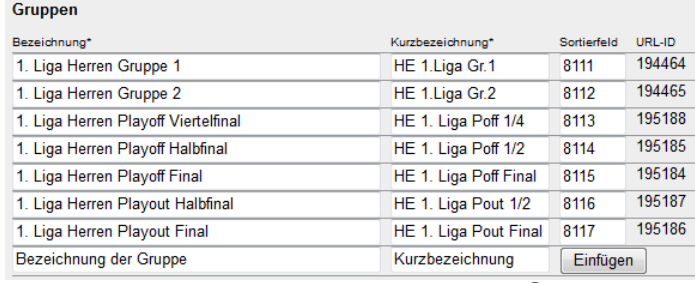

Screen 9.4

Dazu geht man in <Spielbetrieb Organisation>  $\rightarrow$  <Ligenplan>  $\rightarrow$  entsprechende Play-Off-Runde wählen.

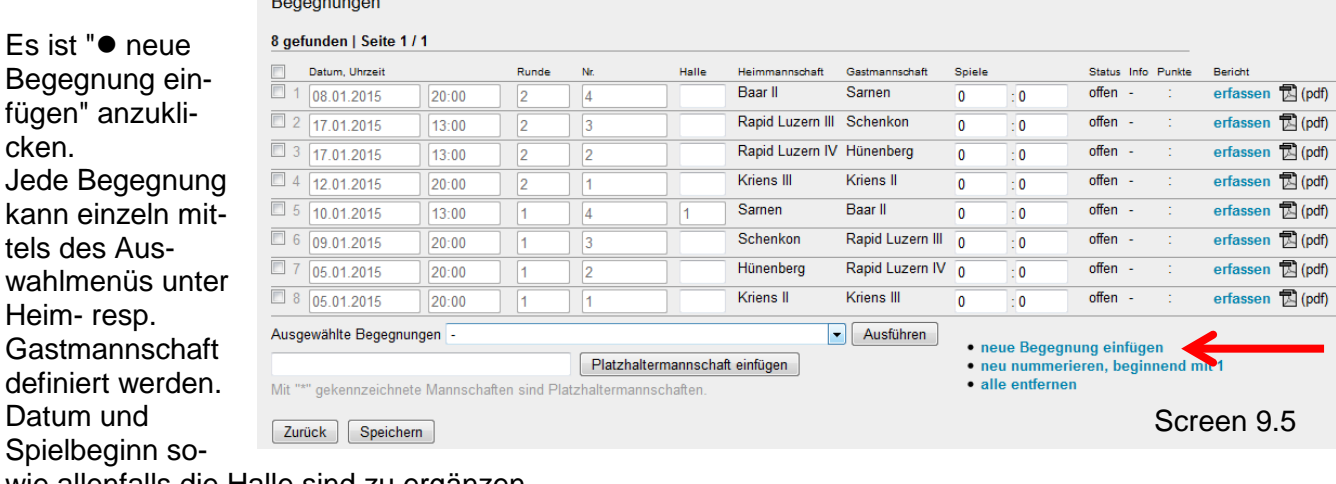

wie allenfalls die Halle sind zu ergänzen.

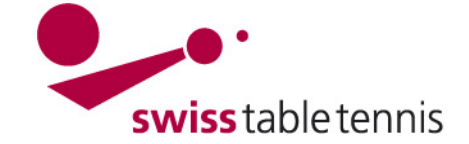

## *10.* **Einfügen einer zweiten Meisterschaft (AGTT, AVVF)**

*Folgt später*